# Uninstall and Reinstall Citrix Receiver Using a Mac

Make sure all your CougarApps windows are closed.

Open the Applications folder and find Citrix Receiver

## Right click and select Move to Trash

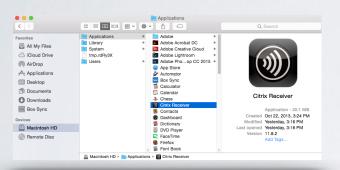

Open the Downloads folder and double click on CitrixReceiverWeb.dmg

| • • •             | 0 Downloads           |         |            |
|-------------------|-----------------------|---------|------------|
| $\langle \rangle$ |                       |         | Q Search   |
| Favorites         | Name                  | Size    | Kind       |
| All My Files      | CitrixReceiverWeb.dmg | 25.2 MB | Disk Image |
| Cloud Drive       |                       |         |            |
| AirDrop           |                       |         |            |
| Applications      |                       |         |            |
| E Desktop         |                       |         |            |
| Documents         |                       |         |            |
| O Downloads       |                       |         |            |
| Box Sync          |                       |         |            |
| Devices           |                       |         |            |
| Macintosh HD      |                       |         |            |
| Remote Disc       |                       |         |            |
|                   | (                     |         |            |

Click Open

Double click on Uninstall Citrix Receiver

Citrix Receiver

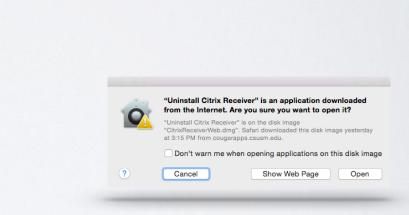

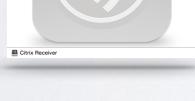

Uninstall Citrix Re

Install Citrix Receive

#### Select Continue

Uninstall Citrix Receiver

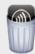

You are about to remove Citrix Receiver. Please close any online applications currently running and then click Continue.

Cancel

Continue

## Type in your Local username and password

|               | I Citrix Receiver wants to make changes.<br>ur password to allow this. |           |  |
|---------------|------------------------------------------------------------------------|-----------|--|
| <br>Username: |                                                                        |           |  |
| Password:     |                                                                        |           |  |
|               |                                                                        |           |  |
|               |                                                                        | Cancel OK |  |

#### Go to: cougarapps.csusm.edu

#### Log in with your campus username and password

| Instal                                             | Install Citrix Receiver to access your applications |          |  |  |  |
|----------------------------------------------------|-----------------------------------------------------|----------|--|--|--|
| ✓ I agree with the <u>Citrix license agreement</u> |                                                     |          |  |  |  |
|                                                    | Install                                             |          |  |  |  |
|                                                    | Security details   Log on                           |          |  |  |  |
|                                                    |                                                     |          |  |  |  |
|                                                    |                                                     |          |  |  |  |
|                                                    | Downloads                                           | Clear    |  |  |  |
| E                                                  | CitrixReceiverWeb-2.dmg                             | ٢        |  |  |  |
|                                                    |                                                     |          |  |  |  |
|                                                    |                                                     |          |  |  |  |
|                                                    |                                                     |          |  |  |  |
|                                                    | Citrix Receiver                                     |          |  |  |  |
|                                                    |                                                     |          |  |  |  |
|                                                    |                                                     |          |  |  |  |
|                                                    |                                                     | J        |  |  |  |
|                                                    | Install Citrix Receiver Uninstall Citrix I          | Heceiver |  |  |  |
|                                                    |                                                     |          |  |  |  |
|                                                    | Citrix Receiver                                     |          |  |  |  |

Checkmark the box to agree the license agreement and click Install

View your Downloads window within the browser, and double click on CitrixReceiverWeb-2.dmg

> Double click on Install Citrix Receiver

Follow the instructions on the screen to download Citrix.

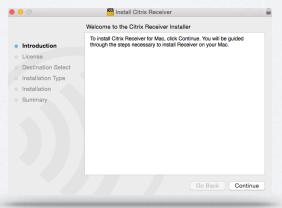

If the download was successful, you will automatically be redirected to your CougarApps home screen.